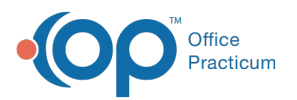

# Writing Prescriptions: Writing a Free-Text **Prescription**

Last Modified on 08/06/2023 6:14 pm ED

#### Version 21.3

### **Path: Clinical, Billing, or Practice Management tab > Patient Chart > Medications**

# About

Free-text or unformatted prescriptions cannot be sent out electronically because they do not have an NDC number. However,

they can be used to issue medication-related orders on paper or for other quick documentation that requires a doctor's order (e.g. physical therapy referral, DME order.)

- 1. Navigate to the patient's Medications by following the path above.
- 2. Click the **New** button to open the Prescription window.
- 3. In the Purpose field, use the drop-down to select**Med - unformatted** from the list.

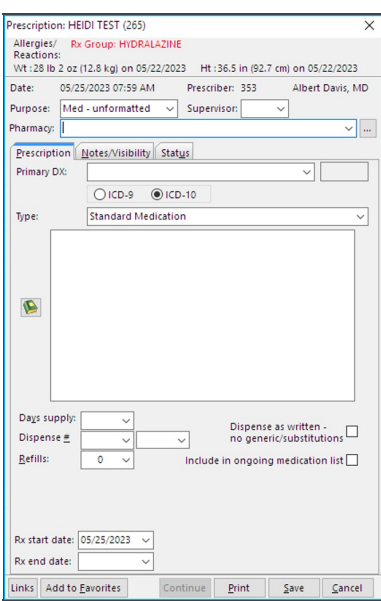

4. Type your prescription in the field, or click the phrase constructor button to access the Phrase Construction Library.

- 5. Complete the prescription.
- 6. Click the **Save** button.

Version 21.2

#### **Path: Clinical, Billing, or Practice Management tab > Patient Chart > Medications**

## About

Free-text or unformatted prescriptions cannot be sent out electronically because they do not have an NDC number. However, they can be used to issue medication-related orders on paper or for other quick documentation that requires a doctor's order (e.g. physical therapy referral, DME order.)

1. Navigate to the patient's Medications by following the path above.

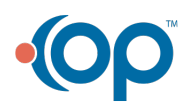

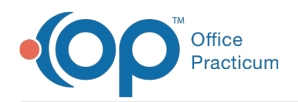

- 2. Click the **New** button to open the Prescription window.
- 3. In the Purpose field, use the drop-down to select**Med - unformatted** from the list.

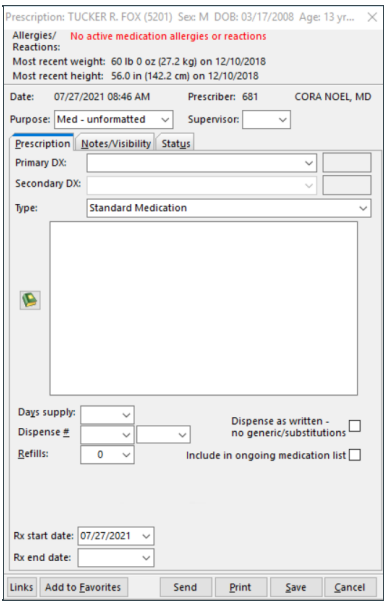

- 4. Type your prescription in the field, or click the phrase constructor button  $\bullet$  to access the Phrase Construction Library.
- 5. Complete the prescription.
- 6. Click the **Save** button.

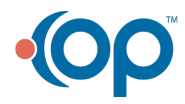